Для абонентов Kartina.TV

# **Краткое руководство по подключению ресивера SIG340**

*– Выбор подключения - пошаговая настройка - базовые функции - решение проблем –*

**Версия 1.0.2**

**Внимательно** прочтите инструкцию перед включением ресивера!

# Содержание

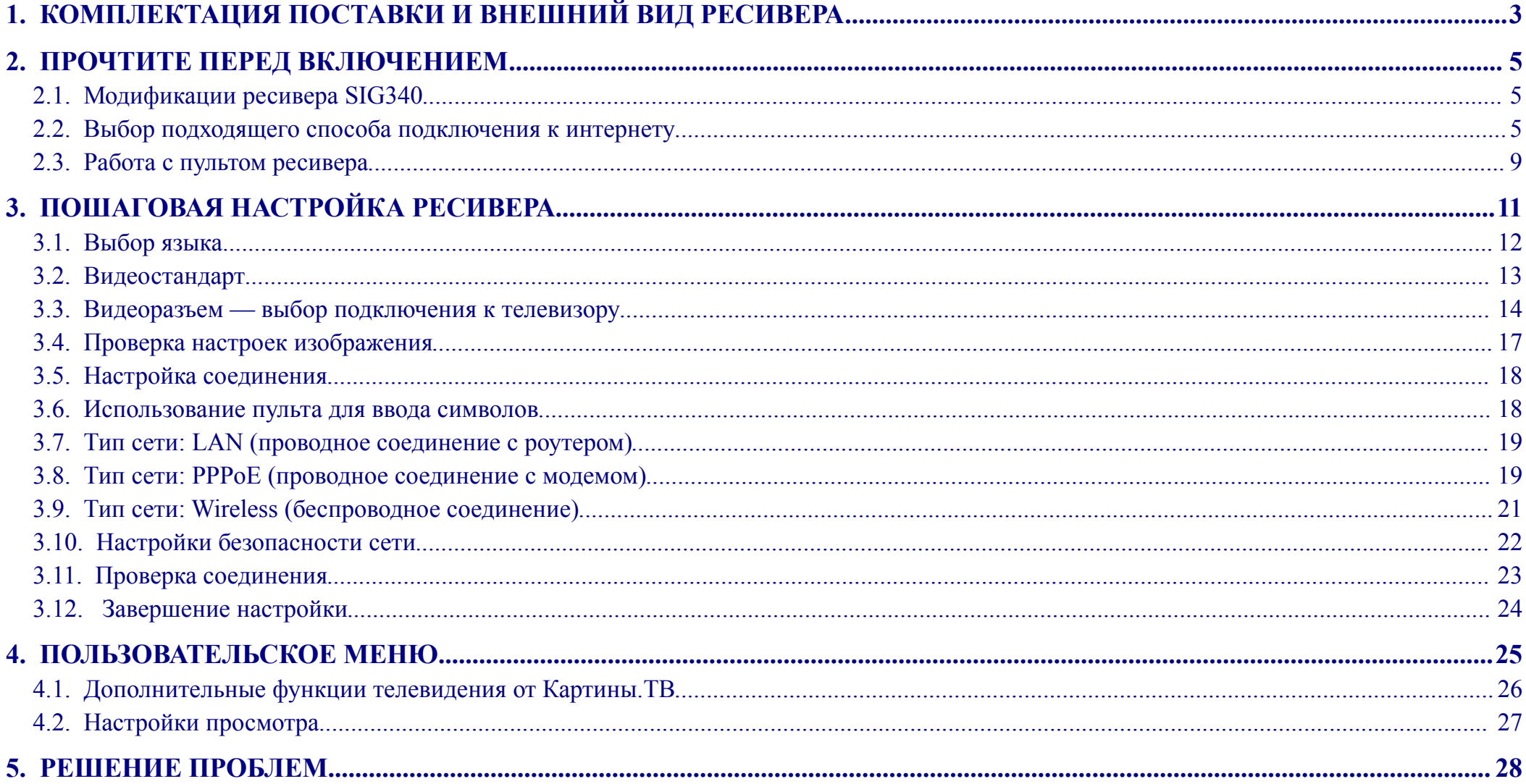

### <span id="page-2-0"></span>**1. Комплектация поставки и внешний вид ресивера**

#### **В комплект поставки SIG340 входит**:

- Ресивер  $SIG340$
- Блок питания  $12V$
- Пульт дистанционного управления
- Видеокабель для подключения к аналоговому видеовыходу (CVBS разъемы типа "тюльпан" желтый/белый/красный)
- LAN-кабель  $1.8<sub>M</sub>$
- Антенна 2dBi (только для WLAN-ресивера)
- Данное руководство

Гарантия на устройство составляет 2 года с момента покупки.

Обслуживание оборудования осуществляет **Kartina Digital GmbH, Kormoranweg 1, 65201 Wiesbaden, Германия** По вопросам гарантийного обслуживания, ремонта и замене комплектующих, обращайтесь по телефону **+49 (0) 611 88 096 25**. Заказать комплектующие можно также на сайте компании по адресу [www.kartina.tv.](http://www.kartina.tv/)

#### Передняя панель ресивера:

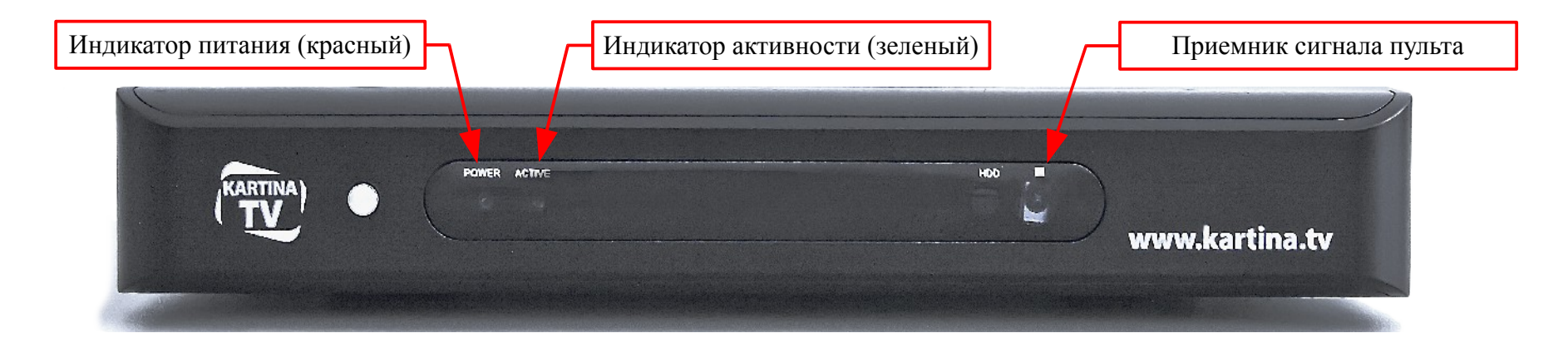

Задняя панель ресивера:

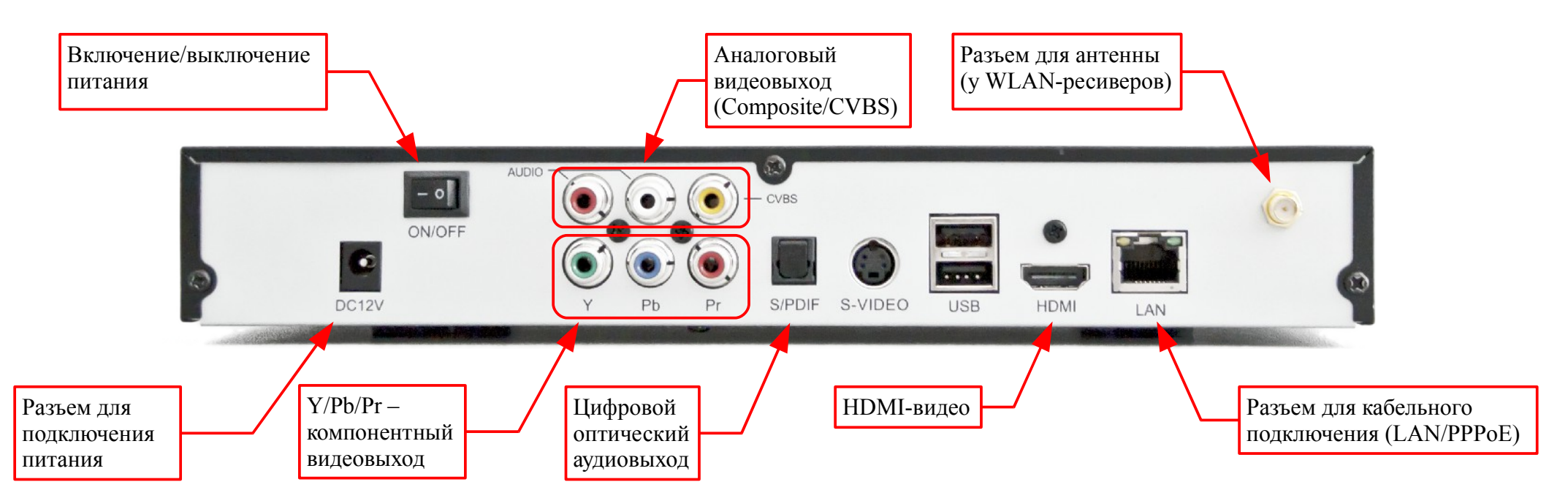

### <span id="page-4-2"></span>**2. Прочтите перед включением**

Благодарим Вас за приобретение ресивера SIG340! Это устройство специально подготовлено для работы с пакетом каналов Kartina.TV. Прежде чем приступить к подключению и настройке ресивера, внимательно прочтите данное руководство – оно поможет правильно выбрать способ подключения ресивера к интернету и, тем самым, сэкономит Ваше время.

#### <span id="page-4-1"></span>**2.1. Модификации ресивера SIG340**

Ресивер SIG340 выпускается в двух модификациях: с WLAN-антенной для беспроводного соединения и без нее. Ресивер без антенны (LAN-ресивер) может использоваться только при проводном подключении по схеме LAN (соединение с роутером), и по схеме PPPoE (соединение с интернетом через проводной модем). WLAN-ресивер может также подключаться к беспроводным сетям стандарта 11b/54g с открытым доступом, или с защитой WEP, WPA-PSK или WPA2-PSK. Рекомендуется использовать защиту WPA-PSK – это наиболее распространенный и достаточно надежный стандарт.

#### <span id="page-4-0"></span>**2.2. Выбор подходящего способа подключения к интернету**

Для того, чтобы правильно выбрать способ подключения, требуется сначала выяснить, имеется ли у Вас дома роутер. В первую очередь, мы рекомендуем обратиться к технической документации установленного у Вас интернет-оборудования.

Чтобы облегчить Вам поиск подходящей схемы подключения, мы составили список самых распространенных вариантов домашнего интернет-соединения.

Сначала кратко перечислим варианты, как Ваш компьютер может выходить в интернет:

➔ LAN (используется роутер и DSL-модем, или роутер с функцией модема). Каждый компьютер, подключенный к роутеру, имеет непрерывный доступ в интернет.

- ➔ PPPoE (используется DSL-модем или роутер со встроенной функцией модема). Данные для доступа к интернету введены в компьютер. Каждый раз при включении, компьютер устанавливает связь с провайдером. Это "морально устаревший" метод.
- ➔ PPPoE у немецкого провайдера Alice в интернет могут выходить сразу несколько компьютеров (как при LAN-соединении), но каждый из них отдельно устанавливает связь с провайдером.
- ➔ WLAN (используется WLAN-роутер и DSL-модем, или WLAN-роутер с функцией модема). Принцип работы идентичен LAN, но дополнительно требуется настройка беспроводного соединения между компьютером и роутером.
- ➔ DHCP (роутер установлен на стороне провайдера). При подключении по DHCP провайдер выводит в Ваш дом сетевой кабель, и Вы подключаете Ваш компьютер непосредственно к нему (для подключения нескольких устройств используется дополнительный роутер или свитч).

Теперь более подробно о каждом варианте подключения. Если Вы уже знаете, как устроен Ваш тип подключения, можете сразу переходить к пункту  $\Rightarrow$  [2.3. Работа с пультом ресивера.](#page-8-0)

#### **2.2.a. LAN — проводное подключение к роутеру**

- ➔ У Вас дома установлен роутер и модем, или роутер со встроенным модемом (Fritz!Box, Speedport и пр.) Обычно в роутере присутствует 1 или 4 одинаковых разъема (чаще всего желтого или красного цвета) для подключения компьютеров и других устройств. Кроме этого, роутер должен иметь разъем для выхода в интернет, который требуется соединить с модемом. Роутеры со встроенным модемом подключаются напрямую к DSL-сплиттеру или к кабельной розетке.
- ➔ При первом использовании роутера Вы внесли в него данные для доступа к интернету, полученные от интернет-провайдера. При включении в сеть, роутер устанавливает соединение и "раздает" интернет подключенным к нему устройствам.
- ➔ Компьютеры, подключенные к одному роутеру, имеют постоянный доступ в интернет и объединены в домашнюю сеть.

#### **2.2.b. PPPoE — проводное подключение к модему**

- ➔ Чаще всего используется, когда дома нет роутера, а установлен только DSL-модем. Мы также сталкивались с случаями, когда клиент использовал PPPoE-соединение через роутер со встроенной функцией модема<sup>[1](#page-6-0)</sup>.
- ➔ Учтите, что в любом случае, при использовании PPPoE соединяться с интернетом может только одно устройство!
- ➔ При PPPoE-соединении связь с интернетом устанавливает сам компьютер. Для этого при первом использовании Вы внесли в компьютер данные для доступа к интернету. Каждый раз, когда Вы включаете компьютер, он должен заново соединяться с интернетом, и только потом Вы имеете возможность просматривать веб-сайты и т.д.

#### **2.2.c. PPPoE — проводное подключение к модему провайдера Alice**

- ➔ PPPoE-соединение этого провайдера немного отличается от прочих. В прошлом Alice часто поставлял клиентам роутеры, измененные для использования в качестве модема (например, Siemens SL2-141I). К таким модемам можно подключать до 4 компьютеров – как по проводу, так и по беспроводному соединению. При этом на каждом компьютере настраивается отдельное PPPoE-соединение. На данный момент провайдер Alice в большинстве случаев поставляет клиентам полноценные (W)LAN-роутеры, позволяющие установить подключение в режимах LAN и Wireless (см. соотв. пункты).
- ➔ На ресивере SIG340 невозможно настроить беспроводное соединение с PPPoE-модемами! Вам потребуется установить WLAN-роутер (потребуйте его от Alice или приобретите за свой счет).

#### <span id="page-6-1"></span>**2.2.d. Wireless (WLAN/WiFi) — беспроводное подключение к роутеру**

➔ Для беспроводного соединения требуется роутер с WLAN-функцией. На данный момент большинство роутеров имеют встроенный модуль WLAN.

<span id="page-6-0"></span><sup>&</sup>lt;sup>1</sup>Чаще всего такое происходит, когда при подключении к Deutsche Telekom, Arcor/Vodafone или Alice клиент по ошибке настраивает PPPoE с помощью установочного диска, поставляемого провайдером.

- ➔ **WLAN, как и любая другая радиосвязь, подвержена различным помехам как от соседних беспроводных сетей, так и от бытовых электроприборов (радиотелефон, микроволновая печь и т.д.). Поэтому мы не рекомендуем подключать ресивер по WLAN, если есть возможность для LAN-подключения**.
- WLAN-сеть может быть либо открытой, либо защищенной паролем ("ключом"). Если сеть открыта, к ней может подключиться любой посторонний и использовать Ваше подключение к интернету в своих интересах. Поэтому, если Вы используете открытую сеть, мы не можем гарантировать бесперебойную работу ресивера. Перед настройкой телевидения мы настоятельно рекомендуем защитить свою WLAN-сеть паролем. Желательно использовать при этом тип безопасности WPA. Подробнее о настройке защиты сети и поддерживаемых типах безопасности Вы можете узнать из инструкции к Вашему роутеру.
- ➔ У ресивера могут возникнуть проблемы при подключении, если в роутере активировано скрытие имени сети. По умолчанию эта функция во всех роутерах неактивна. Если Вы самостоятельно активировали режим скрытия, то отключите его, прежде чем настраивать связь на ресивере.

#### **2.2.e. DHCP**

- ➔ В Ваш дом провайдер проводит сетевой компьютерный кабель и Вы подключаете к нему компьютер. При этом Вам не требовалось устанавливать модем и/или роутер (конечно, кроме тех случаев, если у Вас дома несколько компьютеров или Вы хотите установить беспроводную связь).
- ➔ Этот тип подключения практически не встречается на территории Германии.

**Если Вы не можете сопоставить тип Вашего интернет-подключения с приведенными примерами, то для дальнейшей консультации мы рекомендуем связаться со службой техподдержки (см. последнюю страницу инструкции)**.

#### <span id="page-8-0"></span>**2.3. Работа с пультом ресивера**

- Ресивер начинает реагировать на все кнопки пульта только после того, как установлена связь с сервером и Вы уже внесли номер абонемента и пароль. До этого момента, пока связь с сервером отсутствует, функции пульта ограничены. Прежде чем приступать к изменению настроек ресивера, ознакомьтесь с назначением кнопок пульта.
- Пульт ресивера может реагировать с небольшой задержкой это нормально. Задержка вызвана тем, что при работе ресивер посылает запросы через интернет и принимает в ответ команды сервера. Это похоже по принципу действия на вебсайт: после того, как Вы нажали на ссылку, следующей странице требуется время для загрузки. Не нажимайте кнопки быстро несколько раз подряд.
- Выключение ресивера с помощью пульта возможно только после настройки соединения и входа в пользовательское меню ( $\Rightarrow$  глава [4: Пользовательское меню\)](#page-24-1).
- К некоторым кнопкам со специальными значками, на схеме отсутствуют пояснения. Эти кнопки пока не используются. В будущем, они могут быть задействованы для вызова дополнительных функций.
- Назначение цветных функциональных кнопок пульта изменяется в зависимости от меню, в котором Вы находитесь в данный момент.

В режиме просмотра телевидения их функции сводятся к следующим:

- **Желтая** кнопка обновление страницы меню/перезапуск канала
- **Красная** кнопка вызов программы передач и архива на текущем канале
- **Синяя** кнопка справка по функциям пульта
- **Зеленая** кнопка (в списке каналов) перемещение позиции канала

В режиме сортировки каналов:

- **Зеленая** кнопка выбрать канал для перемещения
- **Желтая** кнопка отменить сортировку
- **Красная** кнопка возврат к стандартному порядку каналов в списке (**Внимание! Это действие стирает сортировку и его нельзя отменить!**)

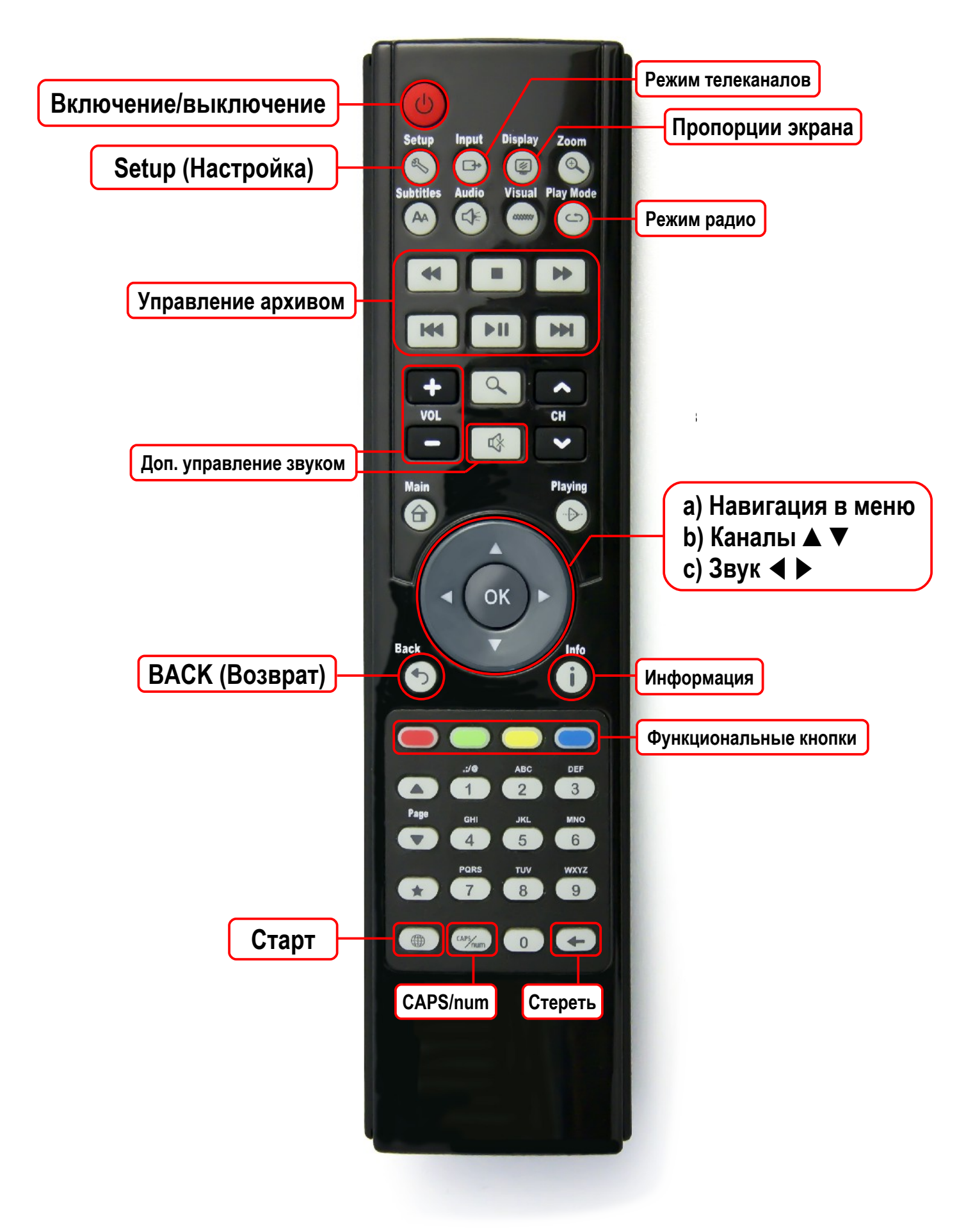

*Изобр. 2.1: Назначение кнопок пульта*

## <span id="page-10-1"></span><span id="page-10-0"></span>**3. Пошаговая настройка ресивера**

- ➔ Убедитесь, что Вы a) подключили LAN-ресивер кабелем к роутеру/модему; b) установили на WLAN-ресивер антенну.
- ➔ Подключите блок питания ресивера к электросети и включите питание ресивера (выключатель находится на задней панели).
- ➔ Во время загрузки ресивера на экране телевизора отображается загрузочная заставка и техническая информация. Загрузка ресивера занимает примерно одну минуту. Вам необходимо дождаться появления следующего меню [\(Изобр. 3.1\)](#page-10-2):

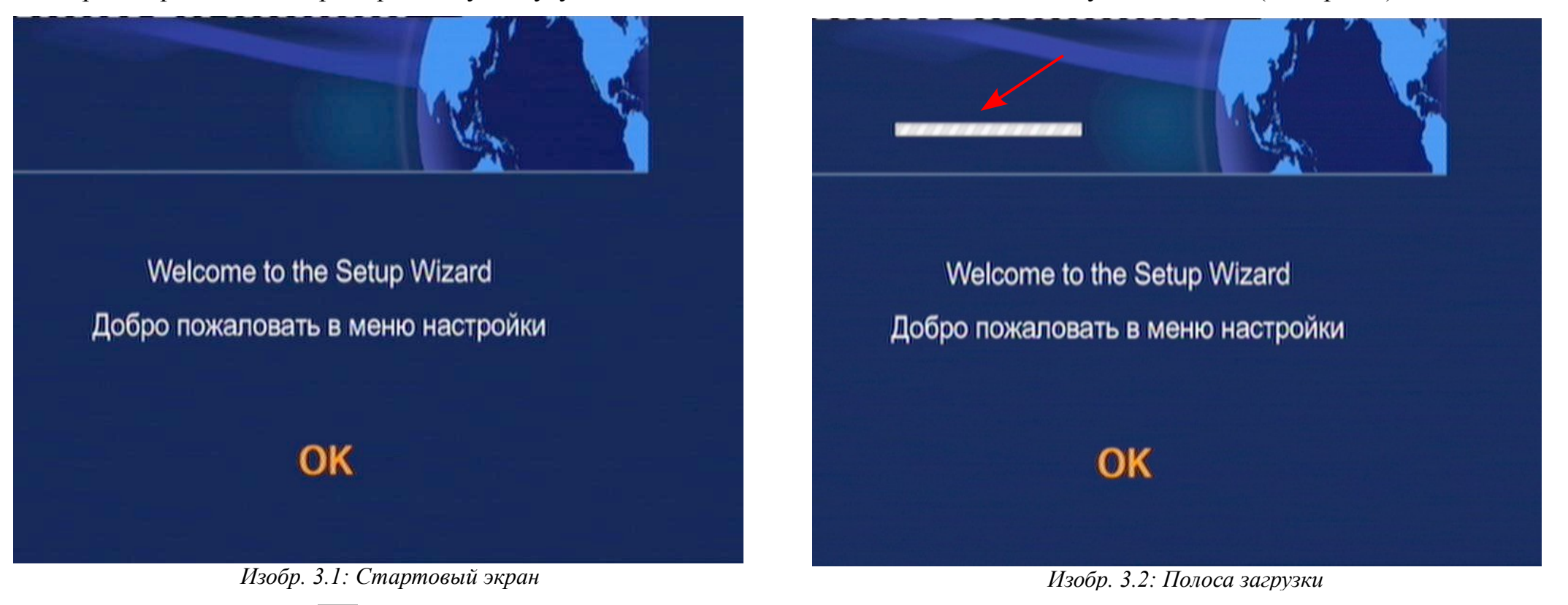

<span id="page-10-2"></span>→ Нажмите на пульте ОК. Ресивер начнет загружать меню установки. Во время загрузки вверху экрана отображается движущаяся полоса (указана стрелкой на [Изобр. 3.2\)](#page-10-1). Не пытайтесь нажимать кнопки пульта, пока полоса не исчезнет.

### <span id="page-11-0"></span>**3.1. Выбор языка**

➔ После загрузки появляется меню выбора языка. По умолчанию выбран русский язык. Нажмите OK, чтобы продолжить настройку на русском [\(Изобр. 3.3\)](#page-11-2).

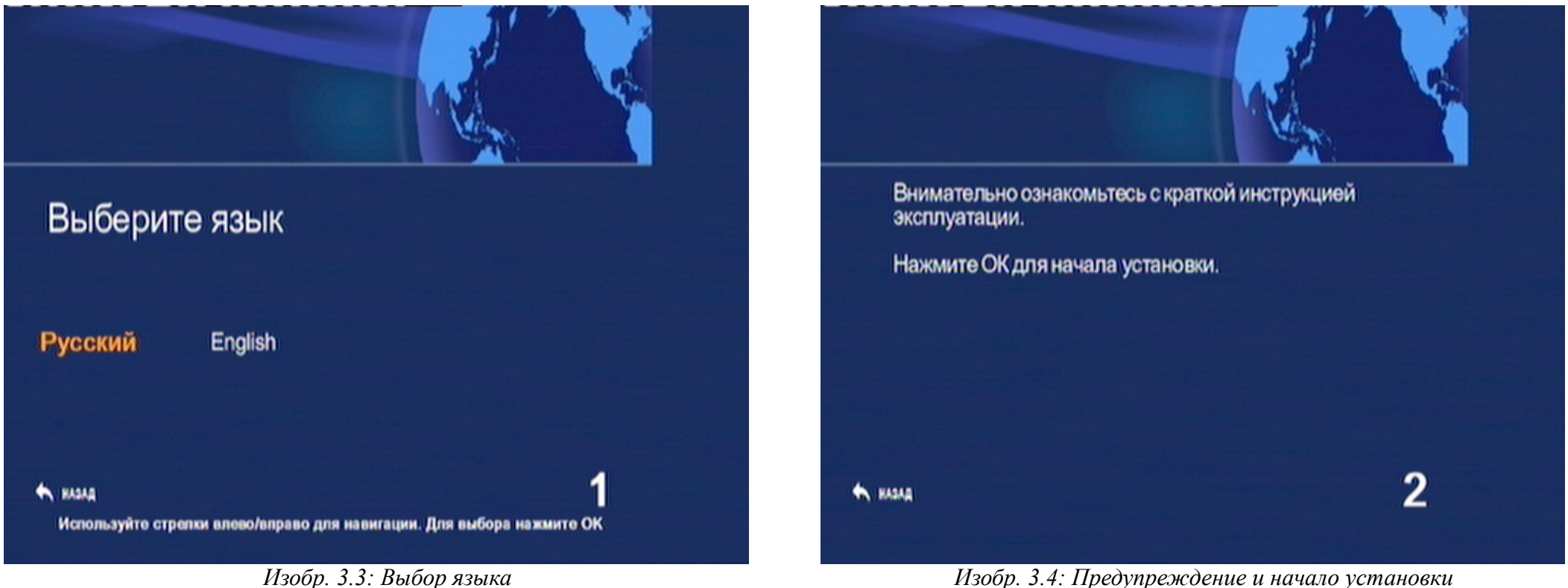

<span id="page-11-1"></span>

<span id="page-11-2"></span>После этого на экране появится предупреждение о том, что следует внимательно прочесть инструкцию перед запуском установки [\(Изобр. 3.4\)](#page-11-1). Нажмите OK, чтобы перейти далее.

### <span id="page-12-0"></span>**3.2. Видеостандарт**

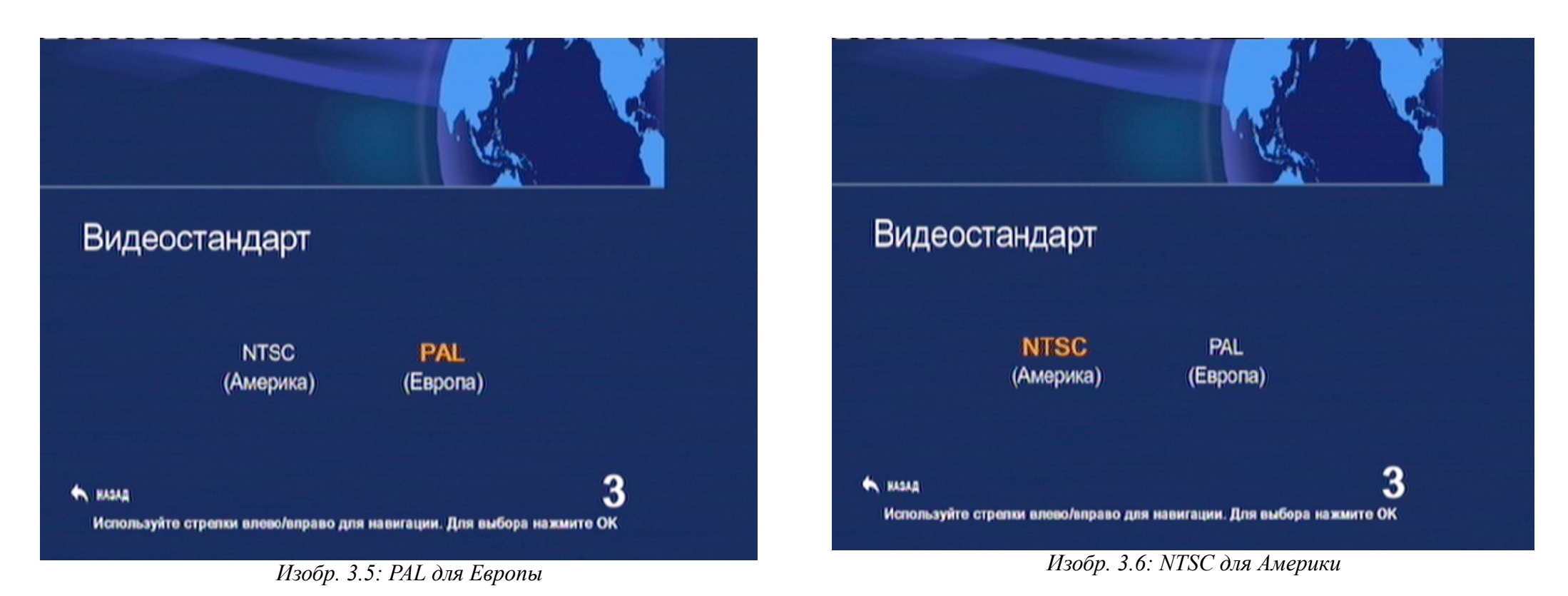

Выберите видеостандарт, используемый Вашим телевизором. Аналоговые телевизоры (с лучевой трубкой) поддерживают в Америке стандарт NTSC, в Европе PAL. Более современные телевизоры с лучевой трубкой, а также почти все цифровые телевизоры с плоским экраном поддерживают оба стандарта.

По умолчанию установлен режим PAL. Выберите требуемый стандарт кнопками ◀ ▶ и нажмите OK для продолжения.

### <span id="page-13-0"></span>**3.3.a. Стандартный видеокабель (Composite)[2](#page-13-3)**

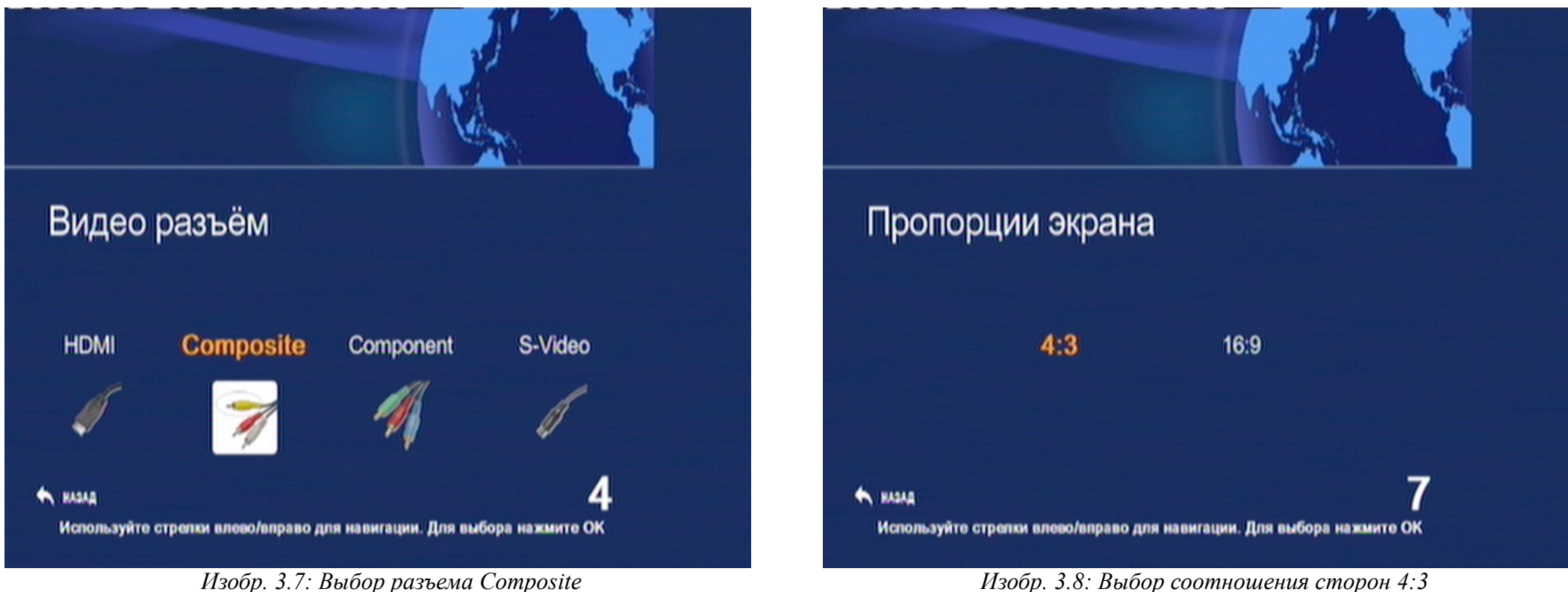

<span id="page-13-1"></span>

<span id="page-13-2"></span>В комплекте с ресивером поставляется кабель с разъемами типа "тюльпан" для подключения ресивера через аналоговый Composite/CVBS разъем. Если Вы хотите использовать этот кабель, то выберите в меню соответствующий пункт ([Изобр. 3.7\)](#page-13-2). Нажмите OK для продолжения. Далее выберите соотношение сторон экрана 4:3 как показано на [Изобр. 3.8](#page-13-1) (даже если у Вас широкоформатный телевизор) и подтвердите выбор нажатием на OK.

<span id="page-13-3"></span><sup>&</sup>lt;sup>2</sup>Если в вашем телевизоре отсутствует композитный разъем, то Вы можете подключить ресивер через разъем SCART. Для этого Вам потребуется приобрести соответствующий Composite-SCART адаптер.

### **3.3.b. HDMI**

Если Вы имеете HDMI кабель, то можно использовать его вместо стандартного видеокабеля, чтобы получить более четкое и качественное изображение<sup>з</sup>. Для того, чтобы приступить к настройкам изображения, выберите в меню соответствующий видеоразъем [\(Изобр. 3.9\)](#page-14-1).

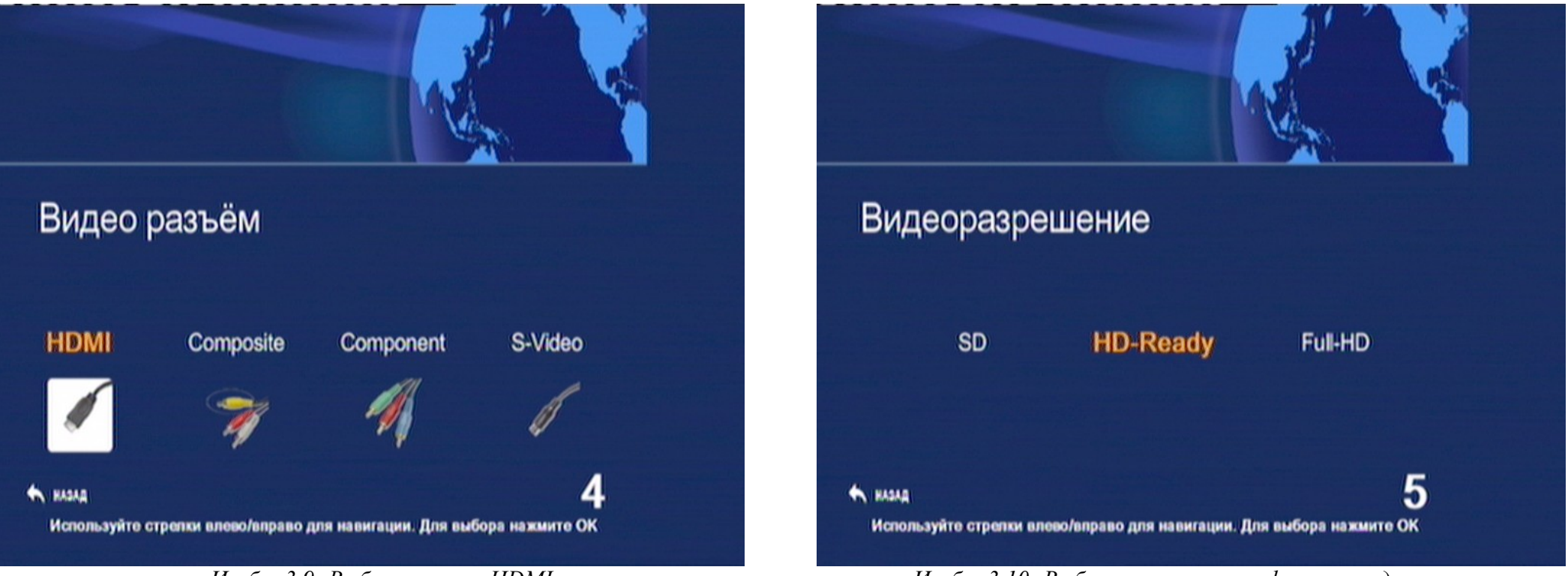

<span id="page-14-1"></span><span id="page-14-0"></span>*Изобр. 3.9: Выбор разъема HDMI Изобр. 3.10: Выбор разрешения цифрового видеосигнала*

Нажав на ОК, перейдите к выбору разрешения, т.е. "качества" изображения [\(Изобр. 3.10\)](#page-14-0):

- **SD** стандартное разрешение, как на аналоговых телевизорах (576 линий).
- **HD-Ready** изображение повышенной четкости, совместимое с HD-сигналом (для телевизоров, имеющих разрешающую

<span id="page-14-2"></span><sup>3</sup>Качество получаемого изображения также зависит от модели телевизора и от просматриваемого телеканала.

способность экрана менее 1080 линий).

• **Full-HD** — HD-изображение для телевизоров с разрешающей способностью в 1080 линий.

Большинство современных телевизоров, оснащенных HDMI-входом, совместимо со стандартом **HD-Ready**, поэтому рекомендуется выбрать в меню этот пункт. Если Вам известно, что Ваш телевизор способен воспроизводить 1080p, выберите в меню **Full-HD**. Нажмите ОК для продолжения.

На следующей странице Вы должны выбрать вид развертки изображения. Если Вы не знаете, какой режим поддерживается Вашим телевизором, оставьте выбор на Interlaced [\(Изобр. 3.11\)](#page-15-0). Для 1080p или 720p выберите Progressive. Нажмите OK.

<span id="page-15-1"></span><span id="page-15-0"></span>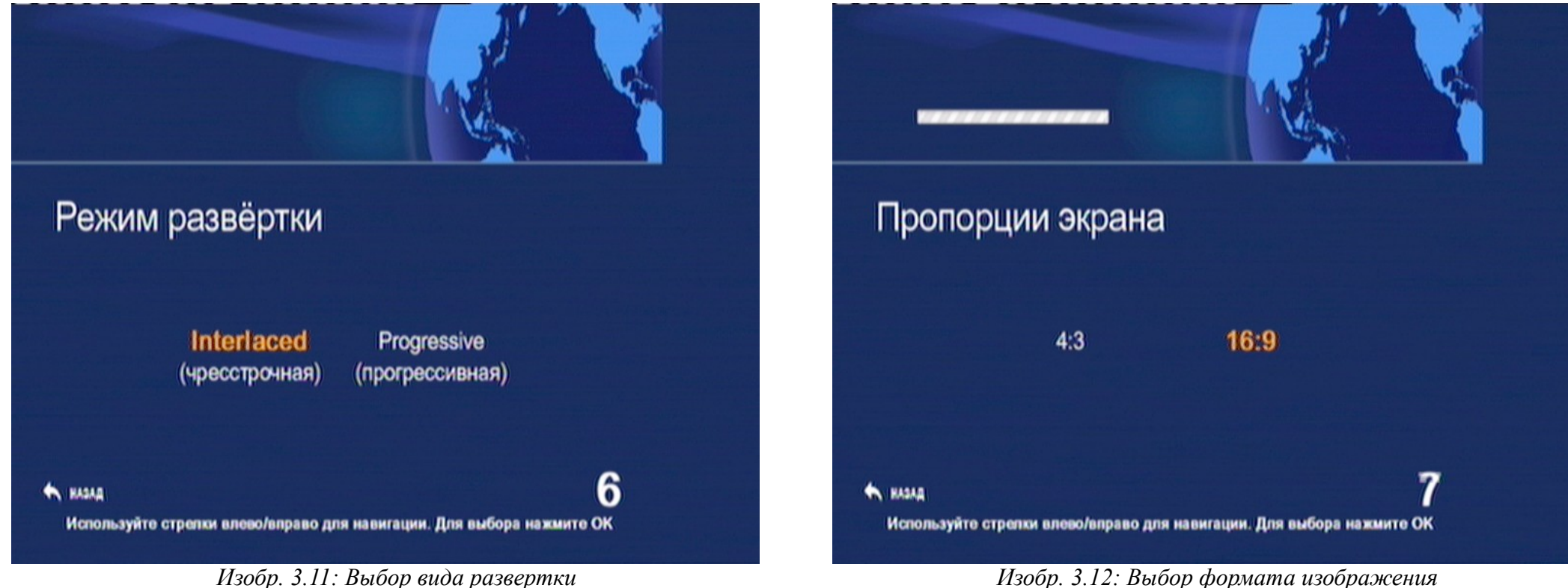

Теперь Вы должны выбрать формат изображения. Практически все современные телевизоры имеют широкоформатный экран с соотношением сторон 16:9. Выберите его [\(Изобр. 3.12\)](#page-15-1) и продолжайте нажатием OK.

**3.3.c. Component 3.3.d. S-Video**

Данные варианты применяются редко. Их настройка идентична с описанными выше вариантами подключения, поэтому мы не приводим здесь более подробной инструкции.

## <span id="page-16-0"></span>**3.4. Проверка настроек изображения**

После установки параметров изображения, ресивер перейдет к проверке настроек. При этом на экране сначала появится предупреждение [\(Изобр. 3.13\)](#page-16-2) и после нажатия OK пойдет обратный отсчет [\(Изобр. 3.14\)](#page-16-1). Если Вы видите нормальное изображение, нажмите ОК. Если изображение исчезло или исказилось, нажмите кнопку BACK для возврата к настройке изображения.

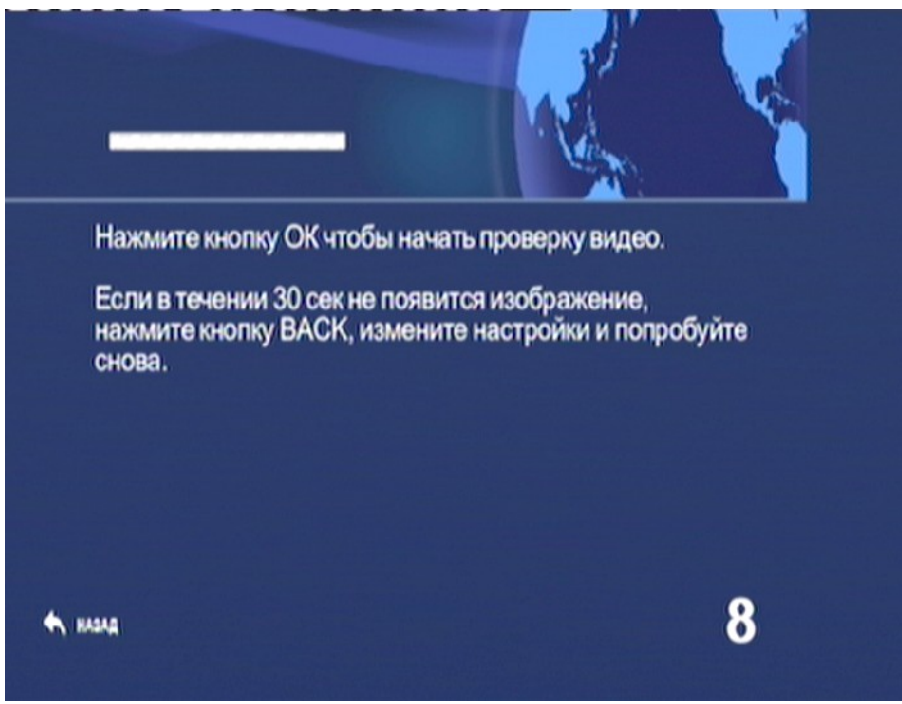

<span id="page-16-2"></span>*Изобр. 3.13: Предупреждение перед запуском проверки Изобр. 3.14: Обратный отсчет*

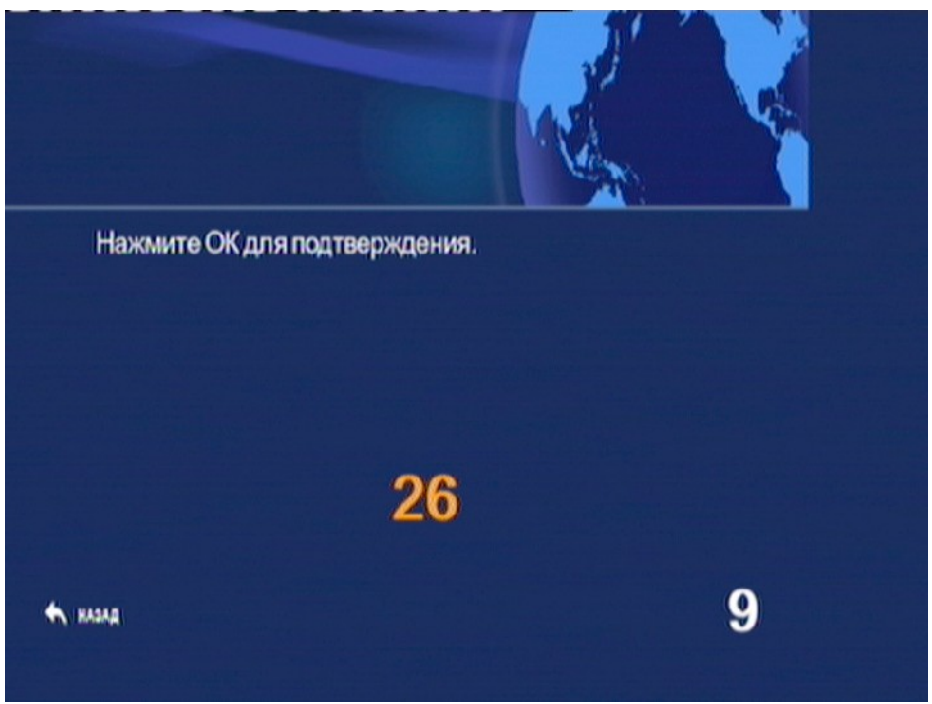

<span id="page-16-1"></span>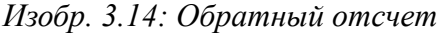

### <span id="page-17-2"></span><span id="page-17-1"></span>**3.5. Настройка соединения**

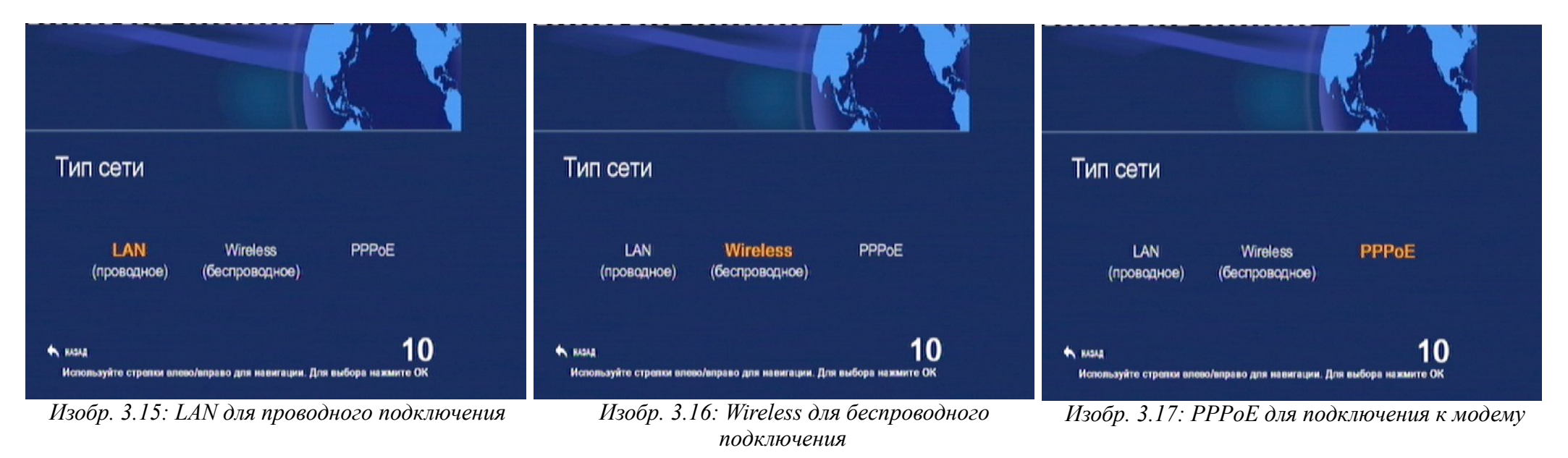

<span id="page-17-4"></span>После нажатия OK появляется меню выбора типа соединения. Вы должны выбрать LAN для проводного ([Изобр. 3.15\)](#page-17-4) или Wireless для беспроводного [\(Изобр. 3.16\)](#page-17-3) соединения с роутером. Если Вы хотите настроить проводное соединение с модемом, выберите PPPoE [\(Изобр. 3.17\)](#page-17-2). Перед настройкой требуемого типа соединения прочтите следующий пункт инструкции:

#### <span id="page-17-3"></span><span id="page-17-0"></span>**3.6. Использование пульта для ввода символов**

С помощью пульта дистанционного управления, Вы можете не только перемещаться и активировать элементы управления в меню, но также и вводить при необходимости различные символы: буквы латинского алфавита и цифры. Рассмотрим принцип ввода символов на примере имени пользователя при подключении по PPPoE. Как показано ниже, можно вводить заглавные или прописные буквы и цифры от 0 до 9, а также различные специальные символы.

 По умолчанию выбран режим ввода заглавных букв [\(Изобр. 3.20\)](#page-18-3). При нажатии кнопки **CAPS/num** производится переключение на следующий режим — ввод цифр ([Изобр. 3.19,](#page-18-2) здесь Вы также видите пример ввода имени пользователя)**.** При повторном

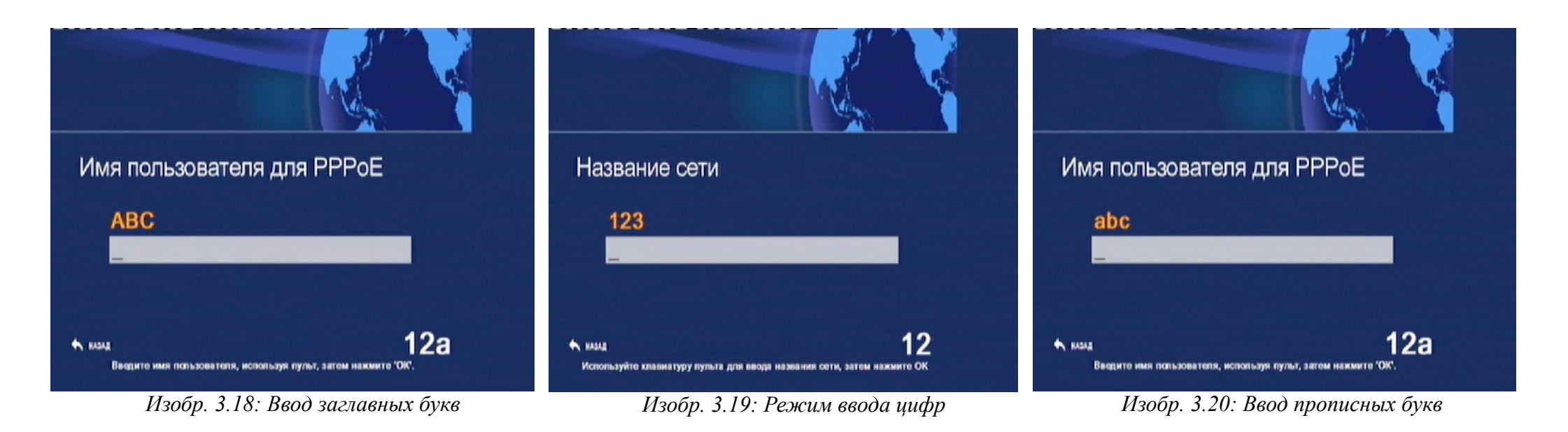

<span id="page-18-4"></span>Специальные символы вводятся в режиме строчных или заглавных букв повторным нажатием на цифру **1**. Пробел вводится также в буквенном режиме посредством цифры **0**. Для удаления символа нажимайте стрелку ← справа внизу пульта.

### <span id="page-18-3"></span><span id="page-18-2"></span><span id="page-18-1"></span>**3.7. Тип сети: LAN (проводное соединение с роутером)**

1. Выберите LAN и нажмите ОК. Ресивер перейдет к проверке соединения. Продолжайте с главы ⇒ [3.11. Проверка соедине](#page-22-0)[ния.](#page-22-0)

### <span id="page-18-0"></span>**3.8. Тип сети: PPPoE (проводное соединение с модемом)**

При подключении по PPPoE в ресивер требуется ввести данные для соединения с интернет-провайдером. После того, как Вы выбрали в меню этот тип подключения и нажали OK, на экране отобразится меню ввода имени пользователя [\(Изобр. 3.21\)](#page-19-0).

Введите здесь имя пользователя, предоставленное Вам интернет-провайдером. Имя пользователя можно найти в документах, полученных от провайдера при подключении к интернету, или, в случае утери, обратиться к провайдеру за помощью.

После ввода имени нажмите OK, и ресивер предложит ввести пароль [\(Изобр. 3.22\)](#page-19-1). Пароль также предоставляется провайдером и указан в том же документе рядом с именем пользователя. Когда Вы закончите вводить пароль, нажмите OK для продолжения.

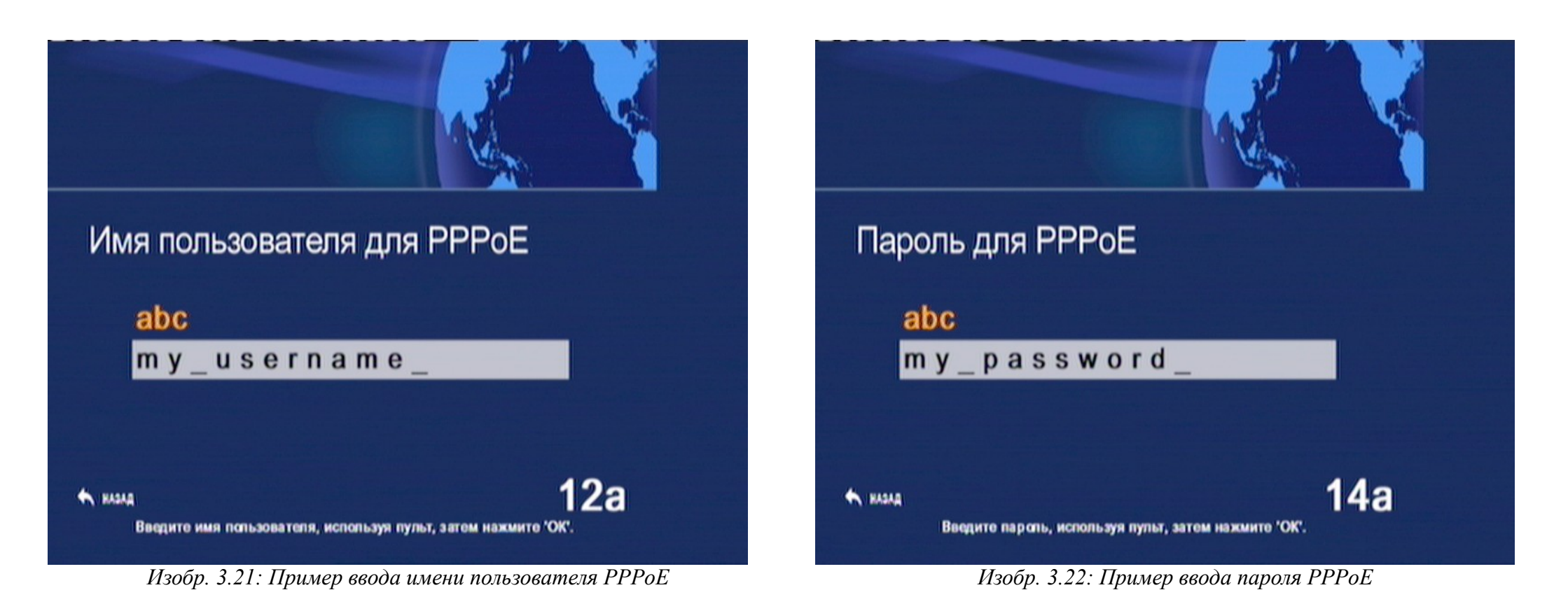

<span id="page-19-1"></span><span id="page-19-0"></span>После ввода данных ресивер перейдет к проверке настроек соединения. Продолжайте с пункта ➯ [3.11. Проверка соединения.](#page-22-0)

### <span id="page-20-0"></span>**3.9. Тип сети: Wireless (беспроводное соединение)**

Выберите Wireless [\(Изобр. 3.16,](#page-17-3) стр. [18\)](#page-17-3) и нажмите OK. Ресивер обнаружит доступные для подключения сети [\(Изобр. 3.23\)](#page-20-2) и предложит выбрать Вашу сеть из списка. Вы можете просматривать список доступных сетей с помощью кнопок ◀ ▶ на пульте. Выберите название Вашей беспроводной сети в соответствии с настройками WLAN-роутера<sup>[4](#page-20-3)</sup>. В конце списка есть пункт "Добавить вручную" [\(Изобр. 3.24\)](#page-20-1) – выберите его, если Ваша сеть отсутствует в списке доступных сетей, и введите название Вашей сети с помощью пульта. После того, как Вы выбрали Вашу сеть или опцию для ручного ввода названия сети, нажмите OK.

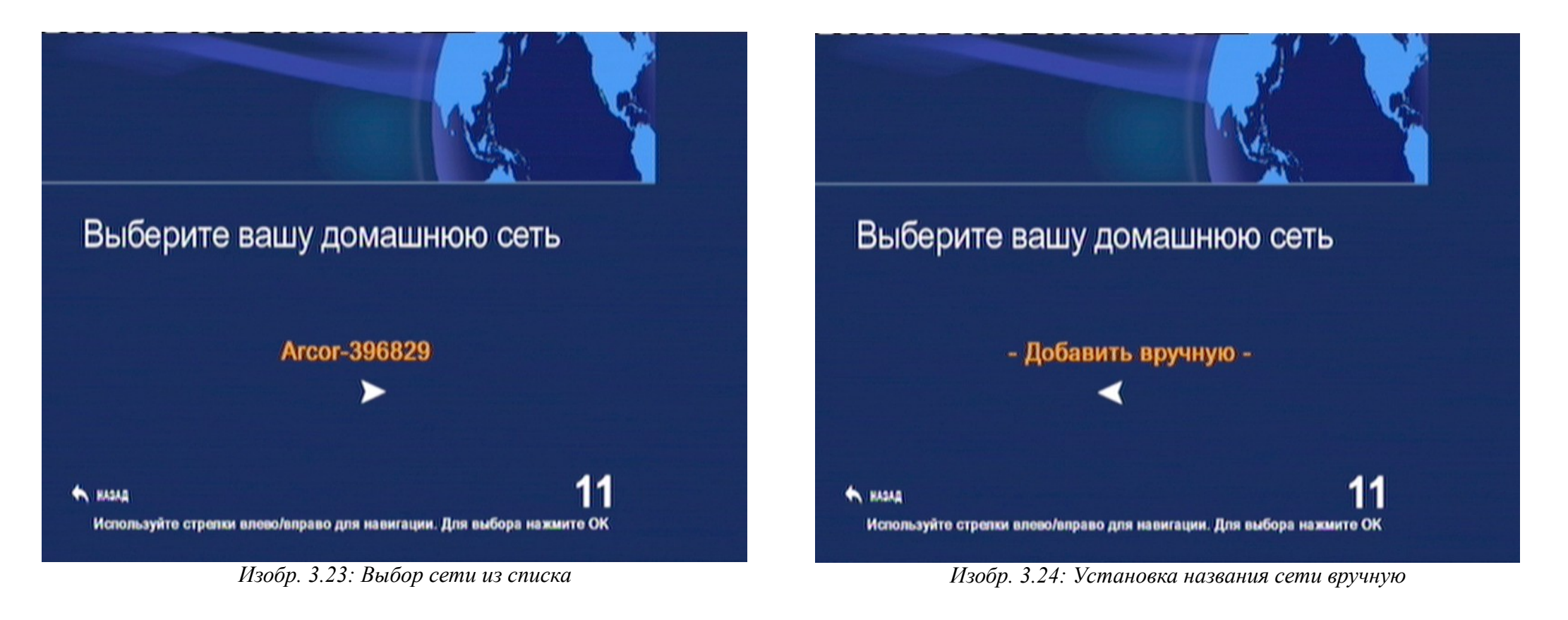

<span id="page-20-3"></span><span id="page-20-2"></span><span id="page-20-1"></span><sup>4</sup>У некоторых роутеров стандартные настройки беспроводной сети (название и ключ) приведены на специальной наклейке сзади – там, где обычно указан серийный номер и модель устройства (например, у многих роутеров Speedport, FritzBox). Стандартные настройки действительны лишь до тех пор, пока их не изменили через меню роутера.

### <span id="page-21-0"></span>**3.10. Настройки безопасности сети**

После выбора названия сети следует указать, используется ли в Вашей сети шифрование передаваемых данных. Шифрование происходит с помощью "ключа" – пароля, заданного в настройках роутера (Подробнее см. пункт  $\Rightarrow$  [2.2.d. Wireless \(WLAN/WiFi\)](#page-6-1)  [беспроводное подключение к роутеру\)](#page-6-1).

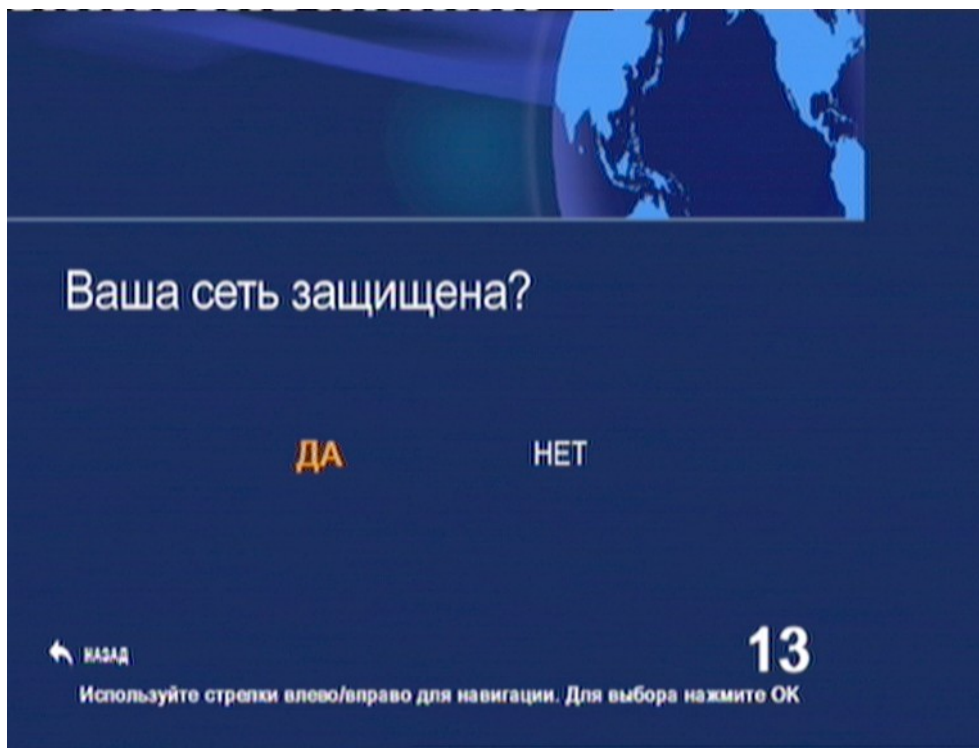

<span id="page-21-1"></span>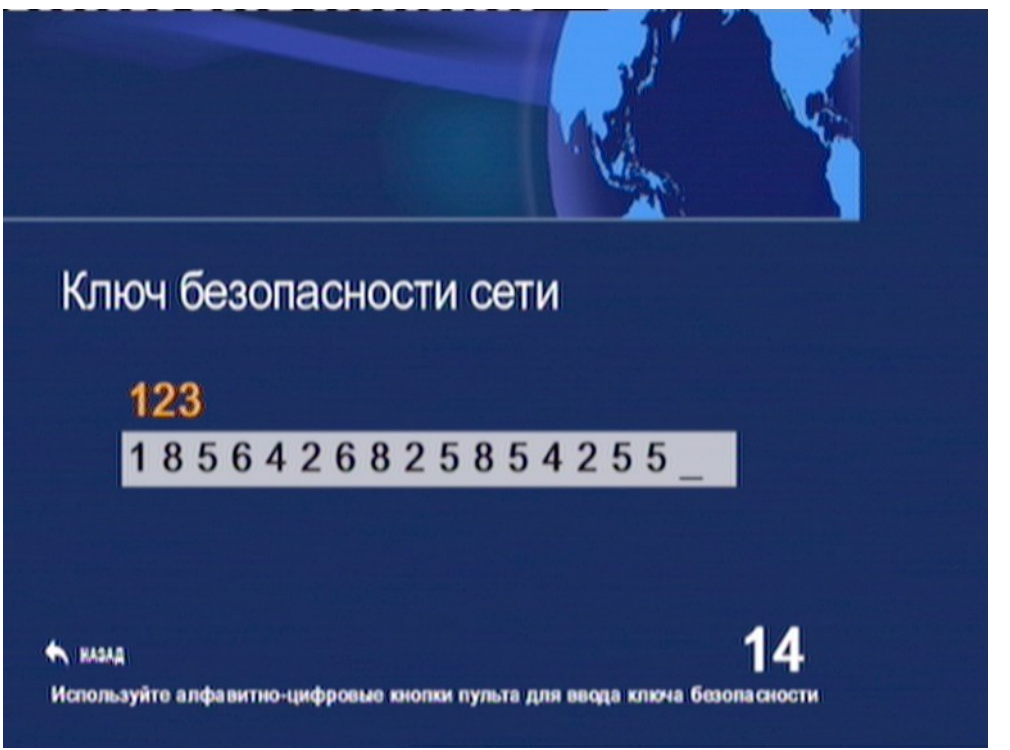

<span id="page-21-2"></span>*Изобр. 3.25: Защита беспроводного соединения Изобр. 3.26: Пример ввода ключа беспроводной сети*

Если соединение защищено, выберите на экране "ДА" [\(Изобр. 3.25\)](#page-21-2) и нажмите ОК. Введите ключ сети и снова нажмите ОК [\(Изобр. 3.26\)](#page-21-1). Ресивер начнет проверку соединения.

Если защита соединения в роутере отключена – выберите "НЕТ". Проверка начнется сразу после этого.

#### <span id="page-22-1"></span><span id="page-22-0"></span>**3.11. Проверка соединения**

Ресивер проводит проверку соединения в три этапа. Вначале проверяется соединение с роутером ("Локальная сеть"), затем подключение к интернету, и, наконец, подключение к сети Картины.ТВ ("Подключение к сервису"). В момент проверки Вы видите на экране надпись желтого цвета – **Checking** ("Проверяется", как на [Изобр. 3.27\)](#page-22-3). В случае неудачи Вы увидите надпись **FAILED** ("ОШИБКА", [Изобр. 3.28\)](#page-22-2), и проверка на этом завершится (все последующие этапы проверки будут также отмечены как **FAILED**). Если текущий этап пройден успешно, появляется надпись зеленым шрифтом – **PASSED** ("ПРОЙДЕНО"), или – если проверка в данном случае не требуется – **SKIPPED** ("ПРОПУЩЕНО", [Изобр. 3.29\)](#page-22-1).

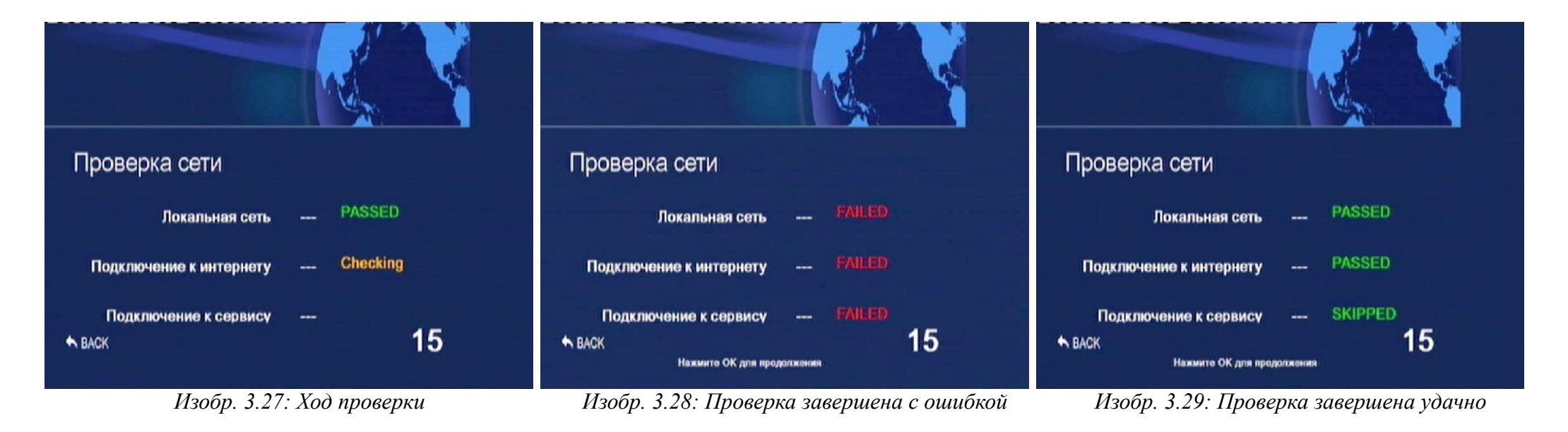

<span id="page-22-3"></span><span id="page-22-2"></span>После вывода результата проверки Вы должны нажать OK, чтобы в случае успеха завершить настройку, подтвердив сохранение настроек (см. [Изобр. 3.30](#page-23-1) на следующей странице). В случае ошибки, Вам следует отказаться от сохранения настроек и таким образом вернуться назад для исправления неверно указанных данных.

### <span id="page-23-0"></span>**3.12. Завершение настройки**

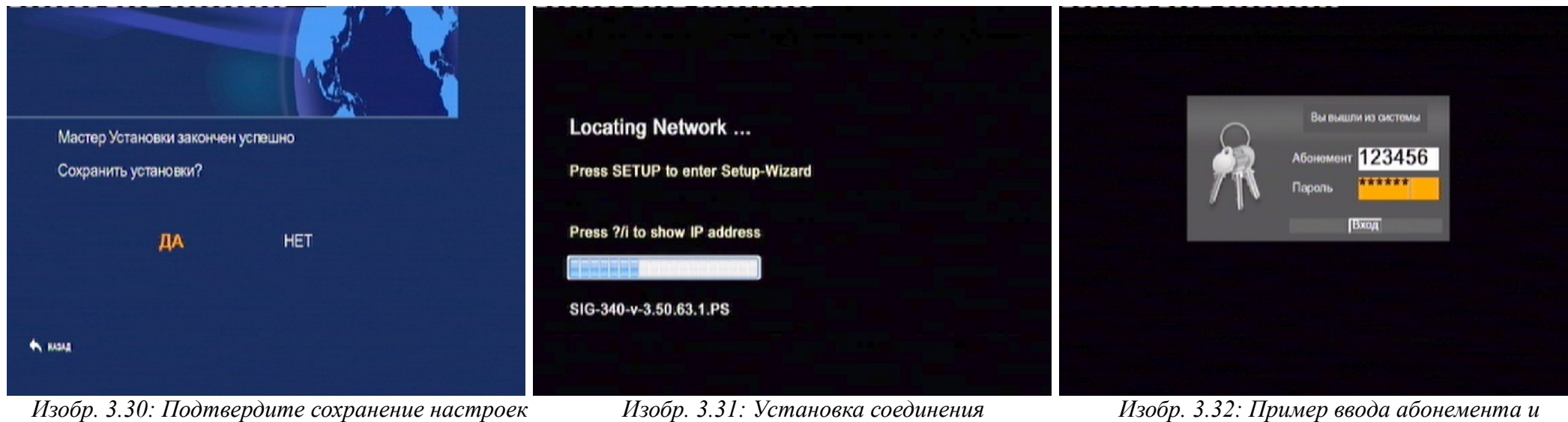

<span id="page-23-3"></span>

<span id="page-23-2"></span>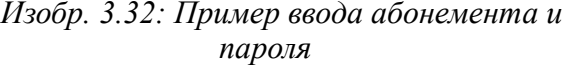

<span id="page-23-1"></span>Если тест соединения пройден успешно, Вы должны подтвердить сохранение настроек [\(Изобр. 3.30\)](#page-23-1). После этого ресивер устанавливает соединение с сервером [\(Изобр. 3.31\)](#page-23-3) и загружает страницу авторизации пользователя Картины.ТВ [\(Изобр. 3.32\)](#page-23-2). Здесь требуется ввести Ваши данные для доступа – номер абонемента и пароль, полученные от Картины.ТВ.

Если Вы приобрели подписку на сайте [www.kartina.tv,](http://www.kartina.tv/) то данные отправляются по электронной почте на адрес, указанный Вами при регистрации на сайте. Если при оформлении заказа у посредника (дилера) Вы указали Ваш адрес e-mail, то данные также придут на него. Если Вы не называли дилеру свой e-mail, обратитесь к нему для получения абонемента.

Коды доступа также могут распространяться во время рекламных акций в виде пробных карточек с пин-кодом.

### <span id="page-24-0"></span>**4. Пользовательское меню**

После ввода данных доступа для просмотра Картины.ТВ, Вы попадаете на стартовую страницу пользовательского меню [\(Изобр. 4.1\)](#page-24-2). На этой странице можно выбрать, что Вы хотите делать – смотреть телевидение, искать интересующие Вас передачи в программе, слушать радио или изменять настройки просмотра. Кроме этого, здесь можно также произвести выход из системы – после этого Вы вернетесь к странице авторизации (см. [Изобр. 3.32](#page-23-2) на предыдущей странице). Перемещение по меню производится стрелками ◀▶. Вызвать начальную страницу пользовательского меню можно с помощью кнопки "Старт" справа внизу пульта (с изображением земного шара). Если Вы сразу хотите приступить к просмотру, то достаточно просто нажать на пульте OK. Перед Вами появится список каналов [\(Изобр. 4.1\)](#page-24-2). Вы можете выбирать канал из списка с помощью стрелок ▲ ▼, а также "перелистывать" сразу целые страницы списка стрелками ◀▶. Для запуска выбранного канала нажмите OK. Загрузка канала занимает около 5 секунд, но это время может варьироваться в зависимости от скорости и стабильности Вашего соединения с интернетом.

Во время просмотра телевидения, для возврата к списку каналов просто нажмите ОК.

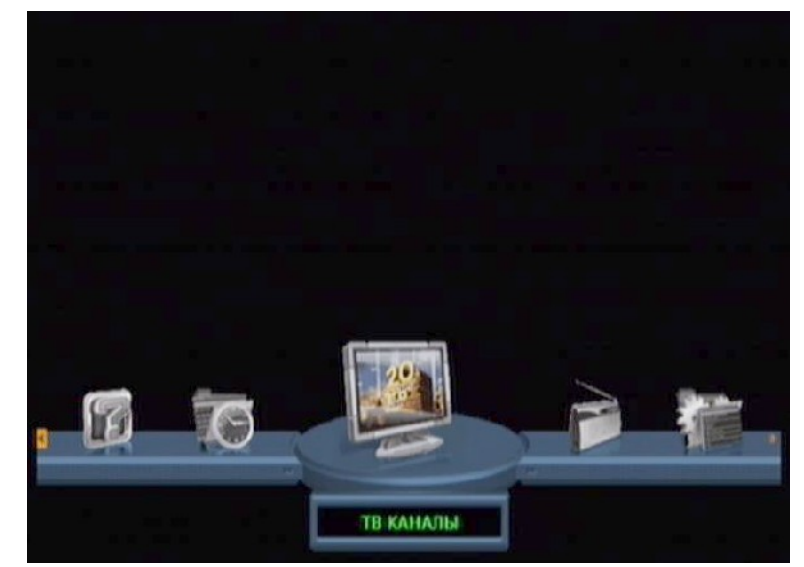

<span id="page-24-2"></span>*Изобр. 4.1: Стартовая страница пользовательского меню Изобр. 4.2: Список телеканалов*

<span id="page-24-1"></span>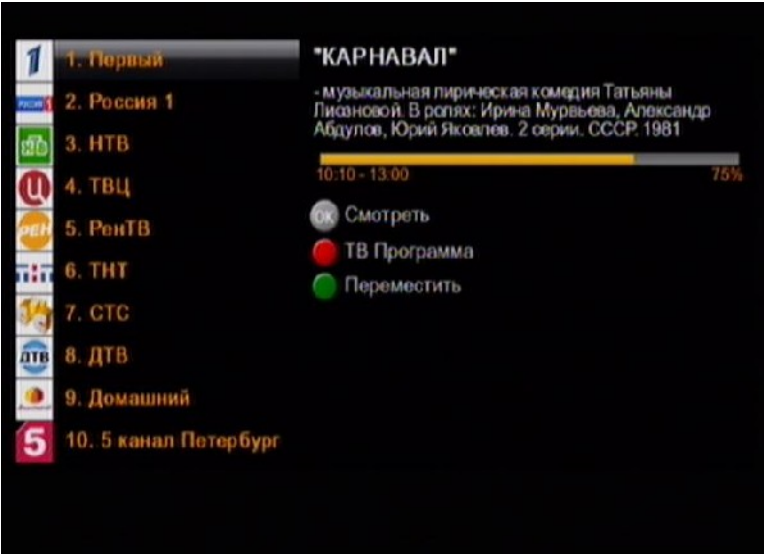

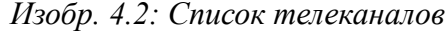

### <span id="page-25-0"></span>**4.1. Дополнительные функции телевидения от Картины.ТВ**

Помимо простой трансляции телеканалов, Картина.ТВ предоставляет несколько дополнительных функций, которые делают просмотр телевидения более удобным.

- **Задержка вещания (timeshift)** позволяет жителям разных временных зон смотреть передачи, которые выходят в эфир по московскому времени, в удобное для себя время. Так, до введения функции задержки, жителям Америки приходилось утром смотреть вечерние передачи, а днем большинство каналов не работало, поскольку в России в это время ночь. В первую очередь, задержка вещания рассчитана на жителей ЕС и США, поэтому смещение можно установить максимум на 11 часов относительно московского времени. Почему именно так? — Разница между московским и среднеевропейским временем составляет 2 часа, между Москвой и Лос-Анджелесом (западное побережье) – 11 часов. Жители соответствующих временных зон могут теперь настроить телевидение так, чтобы, например, утренние новости, выходящие в 9 часов по Москве, можно было смотреть в 9 часов утра по местному времени. Доступные значения задержки: 1, 2, 3, 4, 8, 9, 10, 11 часов. Во время просмотра каналов, в информации о канале всегда отображается выбранное смещение (например, "Первый -2").
- **Программа передач** есть практически для всех каналов (точнее, для тех каналов, которые передают сигнал EPG). Вызвать программу можно из списка каналов или прямо во время просмотра. Нажмите красную кнопку на пульте. Через пару секунд появится программа передач на сегодня. Перемещайтесь по дням с помощью кнопок ◀ и ▶. Можно также вызвать список текущих передач на всех каналах. Для этого нужно перейти на стартовую страницу (см. выше) и выбрать в меню пункт "ТВ Программа". На экране появится список каналов с описанием текущей передачи на выбранном канале. Выбрав канал и нажав OK, Вы снова попадаете в программу передач. Чтобы вернуться к общему виду, нажмите кнопку BACK.
- Архив позволяет Вам вызывать запись передач за последние две недели. Архив работает на большинстве популярных телеканалов. Вызвать запись передачи из архива можно через программу передач – просто откройте ее и перейдите на нужный день. Записанные передачи отмечены буквой "R". Выберите передачу, которую хотите посмотреть, и нажмите OK.

### <span id="page-26-1"></span><span id="page-26-0"></span>**4.2. Настройки просмотра**

Вызвать меню настроек просмотра можно из любого положения пользовательского меню, нажав на пульте кнопку Setup – она расположена сразу под кнопкой выключения ресивера. Через несколько секунд появится страница меню ([Изобр. 4.3\)](#page-26-1). Ниже кратко приведено назначение важных пунктов меню.

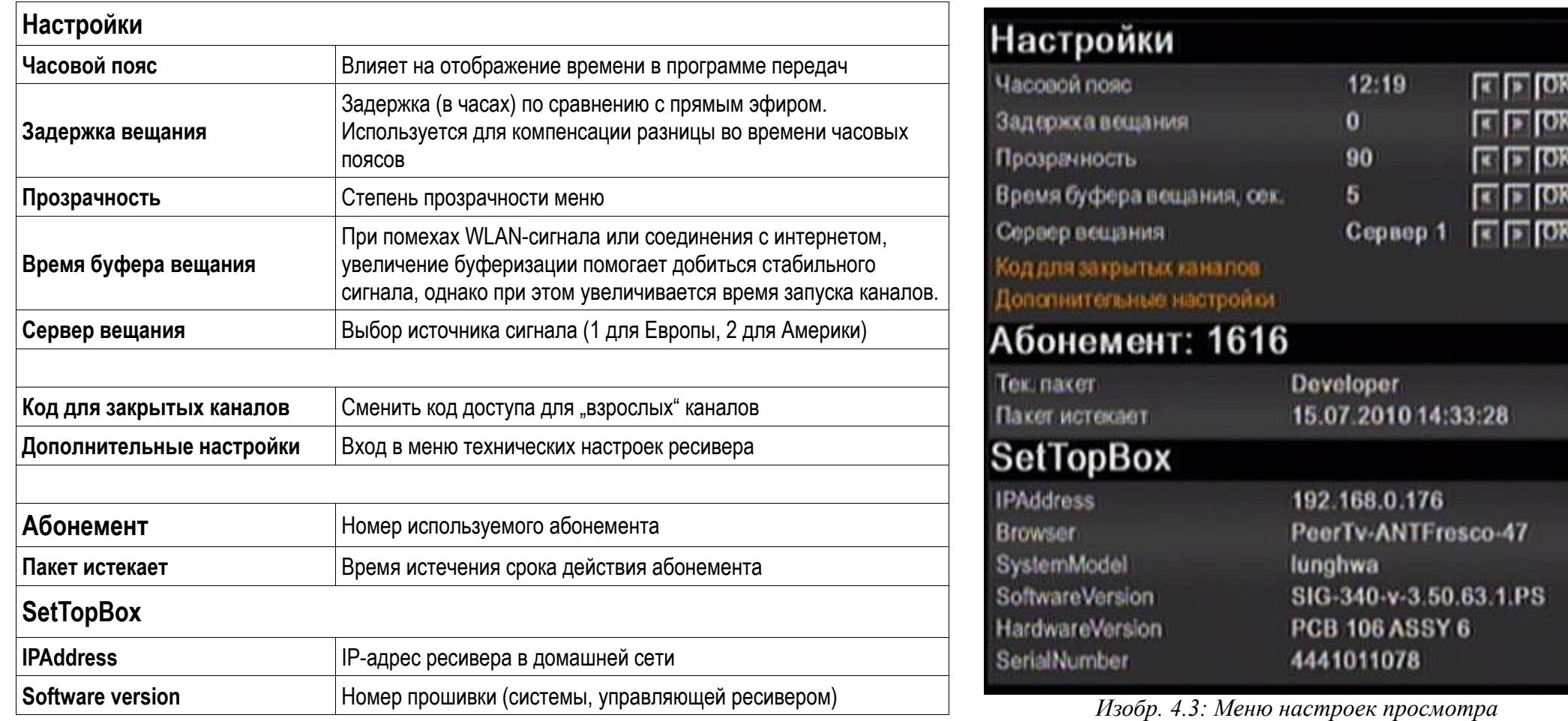

Для возврата к главному меню ресивера на пульте кнопку "Старт" с изображением земного шара (слева внизу).

# <span id="page-27-0"></span>**5. Решение проблем**

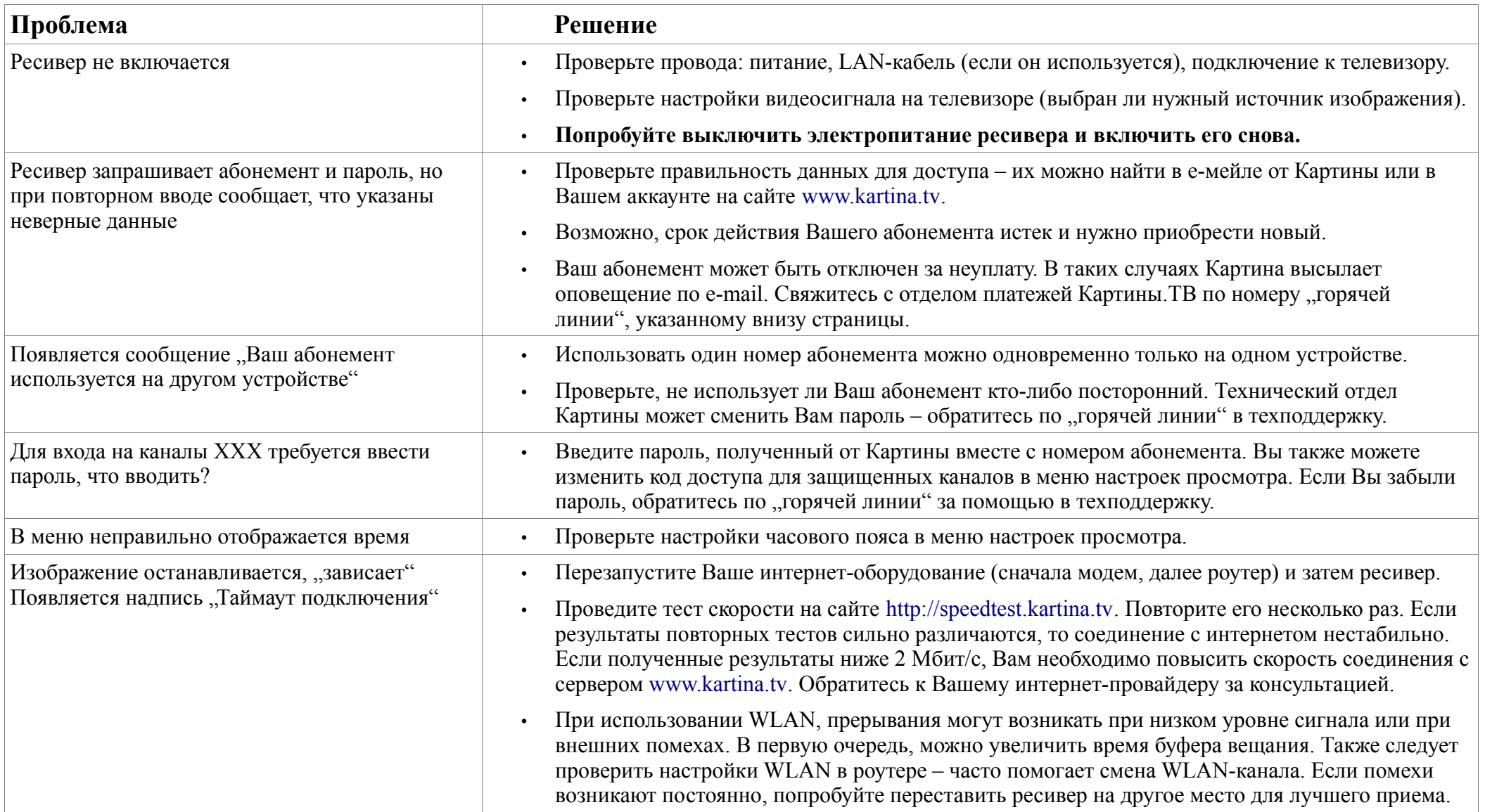

# **За дальнейшей помощью обращайтесь на "горячую линию" Картины.ТВ по номеру +49 (0)611 88 096 25**.